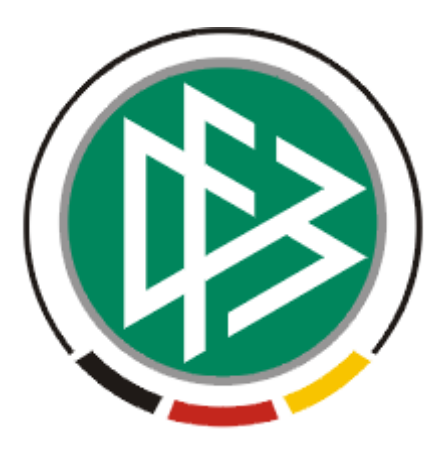

# DFB Medien GmbH & Co. KG

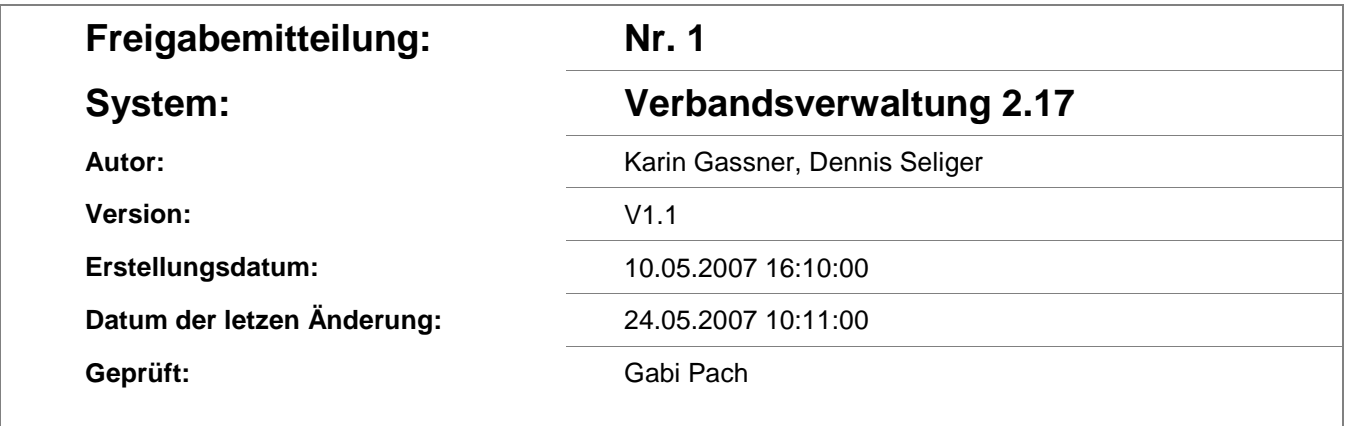

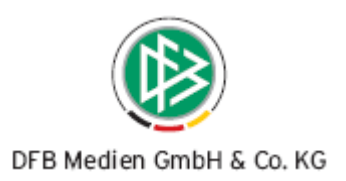

# **Inhaltsverzeichnis**

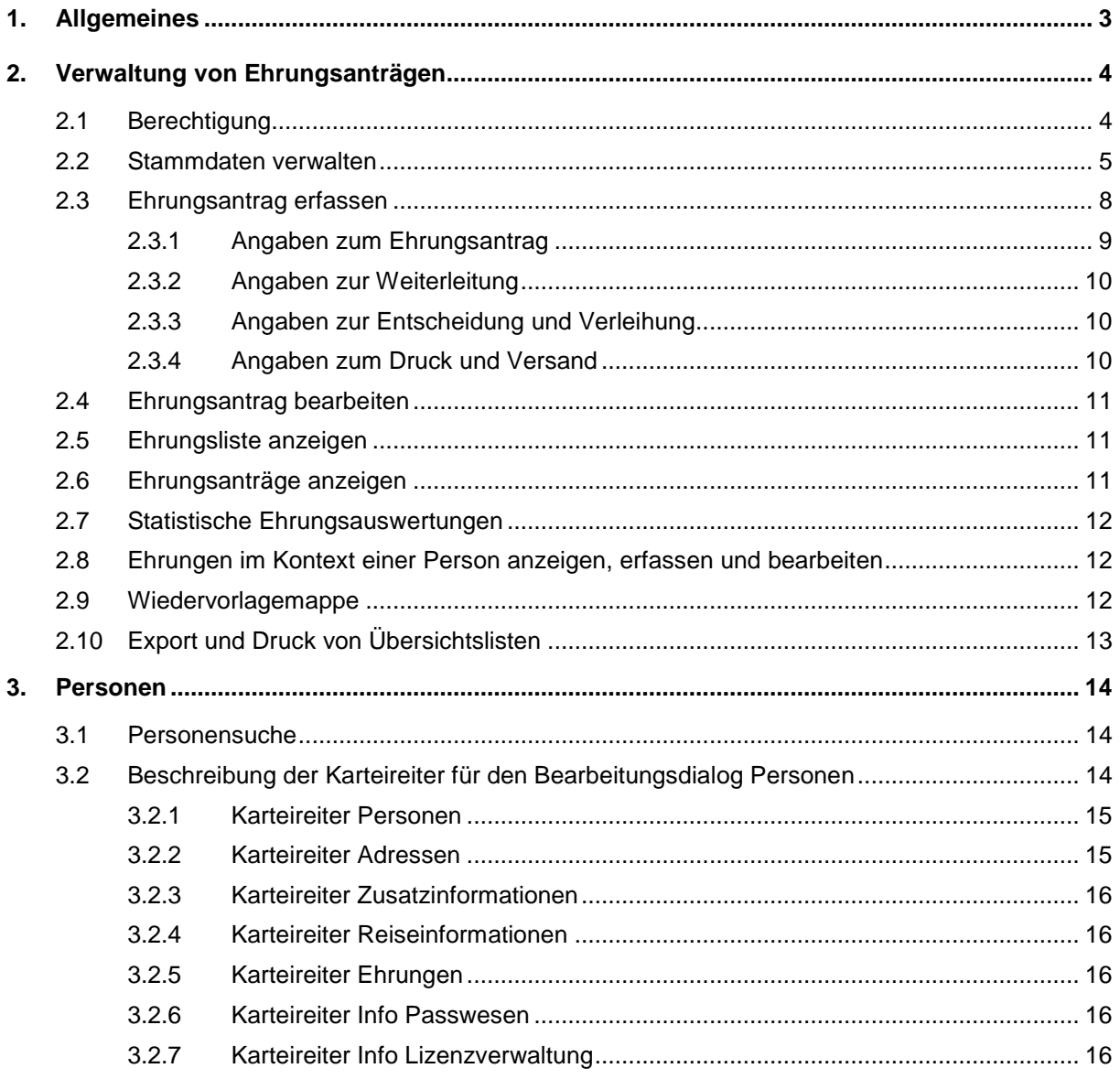

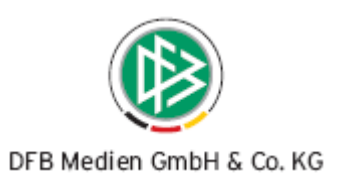

# **1. Allgemeines**

Mit der Version 2.17 wird die Verbandsverwaltung für alle Landesverbände bereitgestellt. In dieser Version ist die Funktionalität zur Erfassung von Ehrungsanträgen zu Personen implementiert. Außerdem besteht die Möglichkeiten über verschiedene Karteireiter Informationen zu Personen zu hinterlegen.

Den Download der Applikation finden Sie unter:

Integrationsumgebung: http://test.dfbnet.org/verbdownload/index.html Produktionsumgebung: http://192.168.33.92/verbdownload/index.html

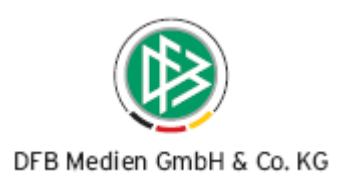

# **2. Verwaltung von Ehrungsanträgen**

Innerhalb der Komponente Verbandsverwaltung befinden sich die Ordner "Auszeichnungen" und "Wiedervorlagemappe", wobei sich der Ordner "Auszeichnungen" in die Unterordner "Ehrungsanträge", "Ehrungsliste" und "Statistische Auswertungen" gliedert. Um die Geschäftsprozesse zur Verleihung von Ehrungen mit der Verbandsverwaltung abzuwickeln, müssen die unterschiedlichen Auszeichnungen und Ernennungen vorab in Form von Stammdaten durch die Mitgliedsorganisation erfasst werden.

# **2.1 Berechtigung**

Die Voraussetzung zur Verwaltung von Ehrungsanträgen ist die Vergabe der Rolle "Ehrungsbeauftragter". Die Rolle "Ehrungsbeauftragter" ermöglicht das Öffnen der Komponente "Verbandsverwaltung". Zum Anmelden an die Applikation "Verbandsverwaltung" muss der "Ehrungsbeauftragte" zusätzlich eine der Rollen "Vereinsverwalter" oder "Vereinsorganisator" innehaben.

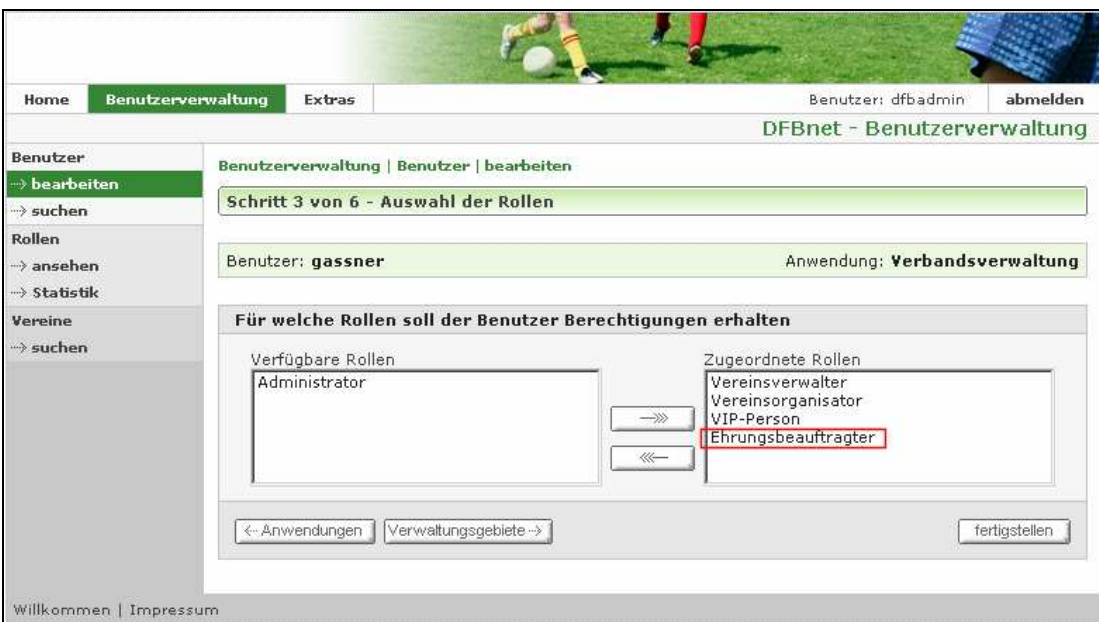

Abbildung 1 Benutzerverwaltungssicht für die Verbandsverwaltung

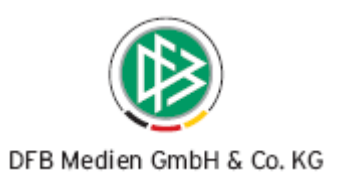

#### **2.2 Stammdaten verwalten**

Die Ehrungsstammdaten werden pro Verwaltungseinheit innerhalb des Verbandes abgebildet. Die Ehrungsstammdaten werden in der Komponente Verbandsverwaltung über den Punkt "Extras"  $\rightarrow$  "Mandantenspezifische Stammdaten" aufgerufen. Es werden alle bisher erfassten Ehrungsarten in Form einer Übersichtsliste präsentiert. Die aufgeführte Spaltenreihenfolge zeigt den Standardaufbau für die Übersichtsliste. Verändert man die Spaltenreihenfolge, so wird die veränderte Reihenfolge im Benutzerprofil gespeichert. An der rechten Seite der Liste werden drei Action Button "Bearbeiten", "Hinzufügen" und "Löschen" angeboten. Das "Bearbeiten" und "Löschen" von Ehrungsstammdaten ist nur möglich, wenn ein Eintrag in der Liste markiert wurde. Zu einem markierten Eintrag werden im unteren Teil der Übersichtsliste Detailangaben angezeigt. Der Button "Neue Ehrungsart / Auszeichnung anlegen" ist immer aktiv.

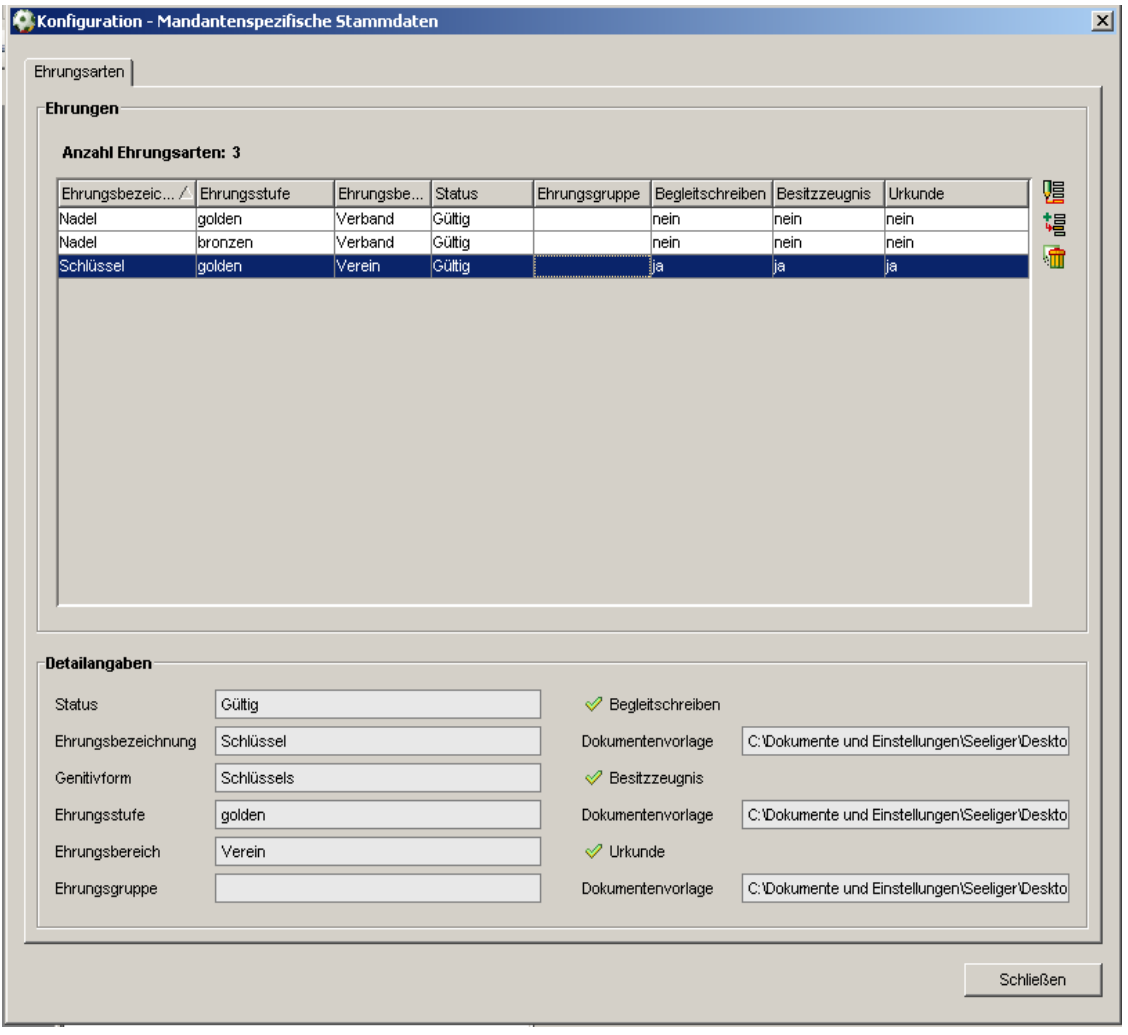

#### Abbildung 2 Ehrungsliste mit Standardreihenfolge

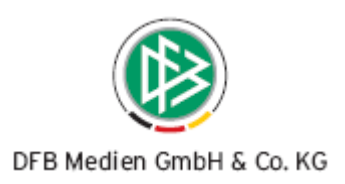

Ausgehend von der Übersichtsliste der "Ehrungsarten / Auszeichnungen" öffnet sich der Dialog zur Bearbeitung und zur Neuanlage einer Ehrungsart. Bei der Neuanlage eines Eintrags wird die Ehrung auf den Status "gültig" gesetzt. Eine Ehrungsart kann den Status "gültig" und "ungültig" annehmen. Bitte beachten Sie, dass nur zu Ehrungsarten mit dem Status "gültig" Ehrungen durchgeführt werden können. Soll eine Ehrungsart nicht mehr verliehen werden, ist ein Statuswechsel auf "ungültig" in den Stammdaten durch den berechtigten Benutzer durchzuführen. Die Löschung von Ehrungsstammdaten ist nur möglich, wenn zu der Ehrungsart noch keine Ehrung durchgeführt wurde. Über diesen Sachverhalt wird der Anwender beim Löschvorgang hingewiesen.

Folgender Dialog zeigt die Konfiguration der mandantenspezifischen Stammdaten im Bereich der Ehrungen:

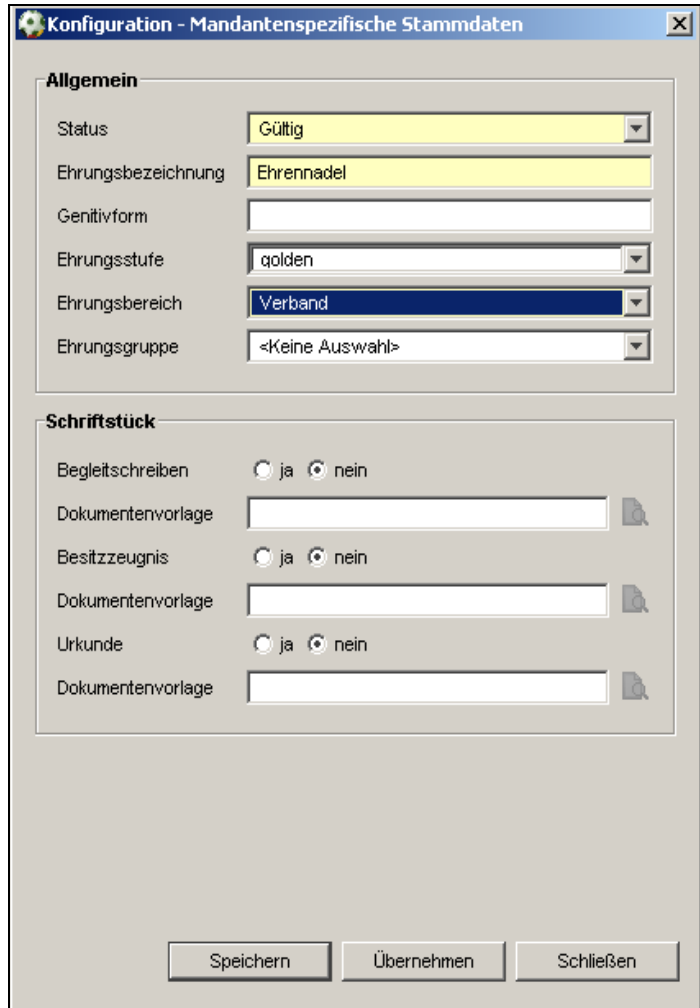

Abbildung 3 Bearbeitung von Ehrungsstammdaten

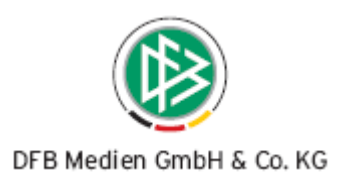

Bei den gelb unterlegten Feldern "Status", "Ehrungsbezeichnung" und "Ehrungsbereich" handelt es sich um Pflichtfelder. Die Ehrungsbezeichnung zeichnet die Ehrungsart aus und muss angegeben werden. Bei der Änderung einer Ehrungsart ist bei der Modifikation der Ehrungsbezeichnung darauf zu achten, dass die Semantik nicht verändert wird. Wird beispielsweise die Ehrungsbezeichnung "Ehrenring" in "Spielerinnenbrosche" geändert, so haben anschließend alle Inhaber eines Ehrenrings plötzlich eine Spielerinnenbrosche. Das bedeutet, dass etwaige Änderungen an den Ehrungsstammdaten sich unmittelbar auf bereits durchgeführte Ehrungsanträge auswirken!

Für den Urkundendruck bzw. für etwaige Begleitschreiben wird die Ehrungsbezeichnung im Genitiv benötigt (siehe auch Kapitel 2.3.4), wobei es sich bei diesem Feld um keine Pflichtangabe handelt. Soll die Ehrung in verschiedenen Stufen verliehen werden, ist es möglich eine Stufe (z.B. golden, silbern, bronzen) aus einer voreingestellten Liste auszuwählen oder Sie können eine weitere Stufe zu der Ehrungsbezeichnung (z.B. platin) eintragen, indem Sie die Listbox markieren und die neue Bezeichnung frei eingeben.

Die organisatorische Ebene muss aus einer Liste ausgewählt werden, je nach Organisationsstruktur Ihres Verbandes werden die Hierarchiestufen (Verband, Kreis, Bezirk, Verein) zur Auswahl angeboten. Bei der Neuanlage einer Ehrungsart ist für den Ehrungsbereich der "Verband" voreingestellt.

Die Ehrungsgruppe kann ebenfalls aus einer vordefinierten Liste ausgewählt werden. Zur Auswahl stehen die Gruppen Schiedsrichterehrung, Spielerehrung, Jugendehrung, Funktionärsehrung und Ernennung. Sollten Sie weitere Einträge bei den Ehrungsgruppen benötigen, bitten wir Sie, uns diese mitzuteilen.

Sie können entscheiden, ob für eine Ehrungsart ein Begleitschreiben, eine Urkunde und / oder ein Besitzzeugnis gedruckt werden soll. Standardmäßig ist der Radiobutton auf "Nein" gesetzt. Falls bei einem Ehrungsantrag mit der entsprechenden Ehrungsart ein Dokument gedruckt werden soll, dann müssen sie den Button auf "Ja" setzen und eine entsprechende Vorlage auswählen. Über das Icon "Manuelle Suche nach einer Dokumentenvorlage" öffnet sich ein Dateiauswahlfenster, über das die entsprechende Dokumentenvorlage ausgewählt werden kann. Die zulässigen Formate sind ".doc" und ".dot". Der Dateiname der gewählten Vorlage wird nach der Auswahl angezeigt

Nach Erfassung aller Pflichtfelder können die Stammdaten dieser Ehrungsart gespeichert werden. Mit dem Speichern schließt sich der Erfassungsdialog und die neue Ehrungsart wird in die Liste der Ehrungsarten in alphabetischer Reihenfolge einsortiert. Eine Bearbeitung der Stammdaten ist über das Icon "Ehrungsart/ Auszeichnung" bearbeiten jederzeit möglich.

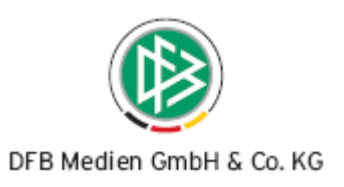

# **2.3 Ehrungsantrag erfassen**

In der Symbolleiste der Komponente Verbandsverwaltung steht ein Icon  $\boxed{\mathbf{X}}$  zur Verfügung, um einen neuen Ehrungsantrag anlegen zu können. Dieses Icon öffnet folgenden Dialog zur Anlage eines neuen Ehrungsantrages. Dieser Dialog enthält zwei Karteireiter ("Allgemein" und "Notiz"), wobei der Karteireiter "Allgemein" standardmäßig aufgeblendet wird. Auf dem Karteireiter "Notiz " haben Sie die Möglichkeit einen Text von max. 4000 Zeichen zu hinterlegen.

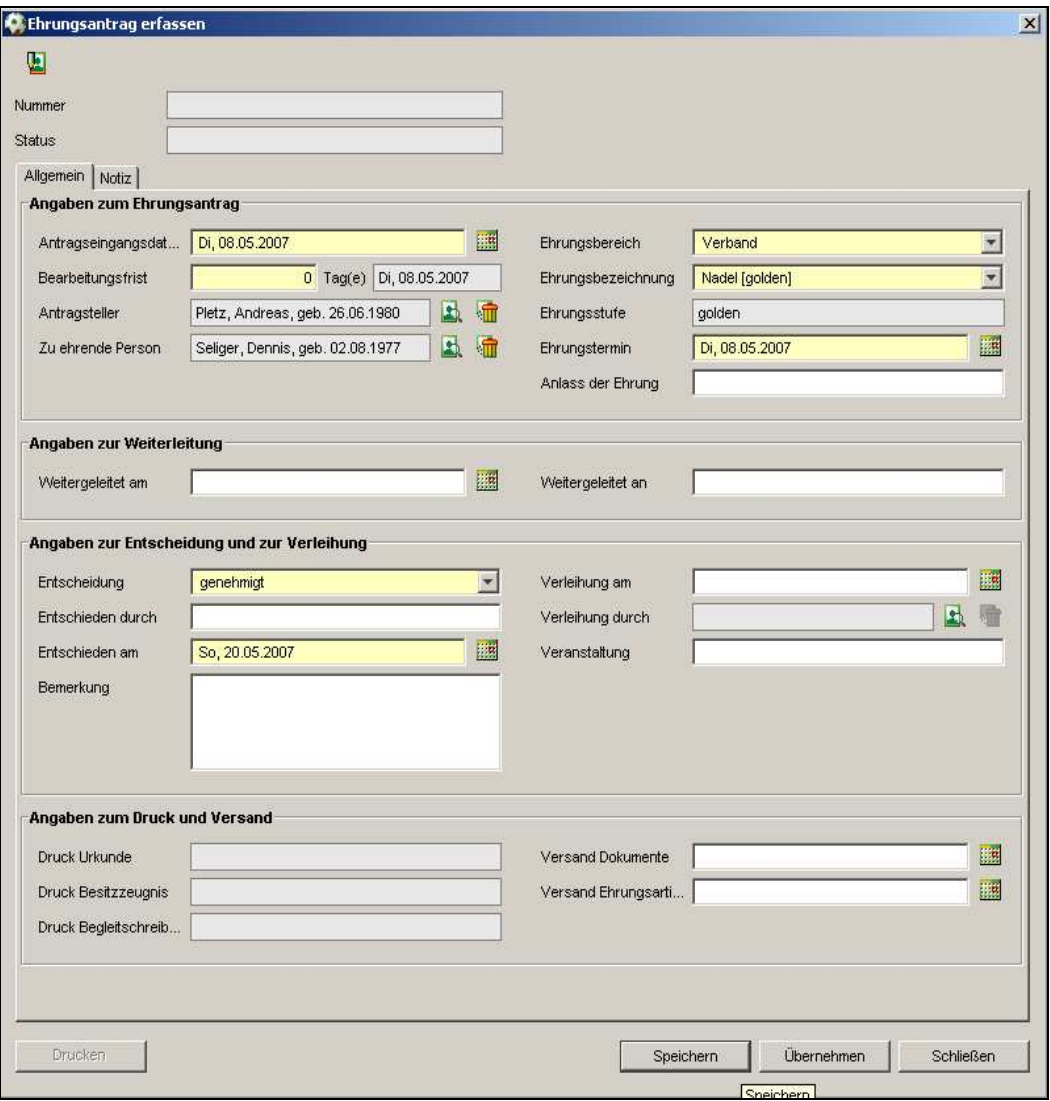

Abbildung 4 Ehrungsantrag erfassen "allgemein"

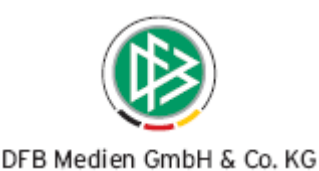

Ein Ehrungsantrag kann verschiedene Status durchlaufen. Als Erstes müssen Sie die Pflichteingaben zur Erfassung eines Ehrungsantrags vornehmen. Der Ehrungsantrag kann dann gespeichert werden und erhält den Status "beantragt". Steht bereits bei der Erfassung des Ehrungsantrags fest, dass der Antrag genehmigt oder abgelehnt wird, dann können Sie bereits bei der Erfassung auch die Genehmigung bzw. die Abweisung des Antrags protokollieren und der Antrag erhält den Status "genehmigt" oder "abgelehnt". Wird der Antrag zur Entscheidungsfindung weitergeleitet, dann können Sie Angaben zur Weiterleitung vornehmen und der Antrag erhält den Status "in Prüfung". Beim Erfassen des Ehrungsantrags werden verschiedene Personen (die zu ehrende Person, der Antragsteller und die Person, die die Verleihung durchführen soll) ausgewählt und bestimmt. Falls eine Person noch nicht im System bekannt ist, kann in diesem Kontext eine neue Person angelegt werden.

Der Antrag wird in die Arbeitsmappe der Ehrungsanträge und zur Fristenwahrung in die Wiedervorlagemappe gelegt. Für jeden Antrag wird eine Antragsnummer vom System generiert.

# **2.3.1 Angaben zum Ehrungsantrag**

Im Kontext "Angaben zum Ehrungsantrag" müssen Sie folgende Pflichteingaben vornehmen, um einen Ehrungsantrag zu speichern.

- Antragseingangsdatum (vorbelegt mit dem aktuellen Tagesdatum): als Hilfe steht Ihnen die bereits bekannte Kalenderfunktion zur Verfügung. Das Antragseingangsdatum darf nicht in der Zukunft liegen.
- Bearbeitungsfrist (angegeben in Tagen): das System errechnet dann das Datum, bis zu dem die Bearbeitung abgeschlossen sein soll. Die Eingabe von 0 Tagen ist möglich.
- Antragssteller: rechts neben dem Feld, sind zwei Icon (Antragsteller, Antragsteller löschen) vorgesehen. Ist die Person nicht im System enthalten, muss sie in diesem Kontext neu angelegt werden. Durch Betätigung des Icons "Antragsteller löschen" wird nicht die Person im Datenbestand gelöscht, nur die Zuordnung zum Ehrungsantrag wird aufgehoben.
- Zu ehrende Person: auch hier sind zwei Icons (Person, Person löschen) vorgesehen. Ist die zu ehrende Person nicht im Datenbestand vorhanden, dann soll Sie in diesem Kontext erfasst werden.
- Ehrungsbereich: zur Auswahl öffnet sich eine ListBox mit allen zu der Mitgliedsorganisation gehörenden Hierarchiestufen. (siehe Stammdaten)
- Ehrungsbezeichnung: zur Auswahl öffnet sich die ListBox mit den Ehrungsbezeichnungen, die für den ausgewählten Ehrungsbereich in den mandantenspezifischen Stammdaten definiert wurden. Gibt es zur Ehrungsbezeichnung eine Ehrungsstufe, dann wird diese im Feld "Ehrungsstufe" angeboten.

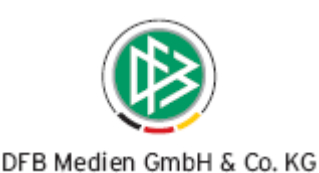

• Weiterhin ist die Angabe des Ehrungstermins möglich, als Hilfe steht Ihnen die bereits bekannte Kalenderfunktion zur Verfügung.

Auf dem Ehrungsantrag können Sie zusätzlich den Anlass der Ehrung eintragen. Wenn alle Pflichteingaben überprüft wurden, dann wird der Button "Speichern" und "Übernehmen" aktiv. Sie können den Antrag zu diesem Zeitpunkt schließen und zu einem späteren Zeitpunkt erneut aufrufen oder direkt mit der Bearbeitung fortfahren.

# **2.3.2 Angaben zur Weiterleitung**

Abhängig von den Geschäftsprozessen in den Landesverbänden, werden Ehrungsanträge zur Prüfung weitergeleitet. Der Zeitpunkt der Weiterleitung und der Empfänger (Genehmigungsinstanz) kann erfasst werden. Das Datum der Weiterleitung darf nicht vor dem Antragseingangsdatum liegen. Der Antrag erhält nun den Status "in Prüfung". Mit diesem Statusübergang wird der Ehrungsantrag zur Fristenwahrung in die Wiedervorlagemappe einsortiert.

#### **2.3.3 Angaben zur Entscheidung und Verleihung**

Nach dem Eingang der Entscheidung, ob der Ehrungsantrag genehmigt oder abgelehnt wurde, können Sie den Ehrungsantrag über die Arbeits- oder Wiedervorlagemappe zur Bearbeitung öffnen. Die Eingaben erfolgen im dritten Block des Bearbeitungsdialogs "Angaben zur Entscheidung und zur Verleihung". Über eine ListBox wählen Sie die Entscheidung "Antrag genehmigt" oder "Antrag abgelehnt" aus. Bei der Angabe des Entscheidungsdatums handelt es sich um eine Pflichtangabe. Das Entscheidungsdatum darf nicht vor dem Antragseingangsdatum liegen und auch nicht vor dem Datum der Weiterleitung. Erhält der Antrag den Status "abgelehnt" oder "genehmigt" wird dieser aus der Wiedervorlagemappe entfernt.

Zusätzliche Informationen, die optional zu einem Ehrungsantrag erfasst werden können, sind das Verleihungsdatum, die Veranstaltung in deren Rahmen die Verleihung durchgeführt wird und die Person, die die Ehrung vornimmt. Wird ein Verleihungsdatum angegeben, darf dieses zeitlich nicht vor dem Entscheidungsdatum und dem Antragseingangsdatum plus Bearbeitungsfrist liegen.

#### **2.3.4 Angaben zum Druck und Versand**

Wurde bei der Ehrung in den Stammdaten hinterlegt, dass Seriendokumente für den Druck einer Urkunde, ein Begleitschreiben oder ein Besitzzeugnis zu erzeugen sind, dann kann der Druck der Dokumente bei der Erfassung und im Zuge der Genehmigung des Ehrungsantrages angestoßen werden. Erst wenn der Ehrungsantrag gespeichert wurde, wird der Button "Drucken" aktiv. Im diesem vierten Abschnitt des Bearbeitungsdialogs wird das jeweilige Druckdatum angezeigt. Zusätzlich können Sie den Zeitpunkt erfassen, wann die Dokumente und der Ehrungsgegenstand nach der Genehmigung versendet werden. Die Eingaben sind nur möglich, wenn der Status des Ehrungsantrags auf "genehmigt" steht. Das jeweilige Ver-

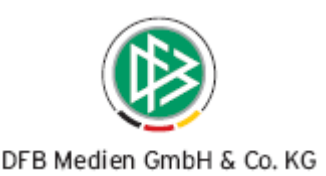

sanddatum muss zeitlich nach dem Genehmigungsdatum liegen. Es wird darauf hingewiesen, dass in den Benutzerspezifischen Optionen hinterlegt werden muss, welcher Dateipfad für die Datenquelle benutzt wird.

# **2.4 Ehrungsantrag bearbeiten**

Der Ehrungsantrag kann über die Arbeitsmappe und über die Wiedervorlagemappe geöffnet werden. Außerdem steht in der Symbolleiste der Komponente Verbandsverwaltung ein Icon zur Verfügung, um einen Ehrungsantrag zu bearbeiten.

# **2.5 Ehrungsliste anzeigen**

Die Ehrungsliste ist eine Art Terminkalender, der es ermöglicht, nach dem Verleihungsdatum von Ehrungsanträgen zu filtern. Ausgehend von den genehmigten Ehrungen sollen alle anstehenden Ehrungen aufgelistet werden. Der Aufruf der Liste erfolgt innerhalb der Verbandsverwaltung über die Ordnerauswahl "Auszeichnungen" und anschließend die Auswahl "Ehrungsliste".

Es gibt im oberen Teil einen Filter, der es ermöglicht, die vorhandenen Ehrungen nach definiertem Zeitraum zu selektieren. Sie können ein "von" und ein "bis" Datum eintragen. Es werden alle Ehrungen angezeigt, deren Verleihungstermine zeitlich nach oder gleich dem eingetragenen "von" Datum liegen und zeitlich vor oder gleich dem eingetragenen "bis" Datum liegen. Als Hilfe steht Ihnen die bereits bekannte Kalenderfunktion zur Verfügung.

- Wird nur das "von Datum" angegeben, werden alle Ehrungsanträge angezeigt, bei denen der Verleihungstermin größer gleich dem Eingabedatum ist oder bei denen der Verleihungstermin leer ist.
- Wird nur das "bis Datum" angegeben, werden alle Ehrungseinträge angezeigt, bei denen der Verleihungstermin kleiner gleich dem Eingabedatum ist oder bei denen der Verleihungstermin leer ist.

Der Aufbau der aufgeführten Spaltenreihenfolge zeigt den Standardaufbau der Liste. Wird die Spaltenreihenfolge verändert, so wird die veränderte Reihenfolge im Benutzerprofil gespeichert.

# **2.6 Ehrungsanträge anzeigen**

Ehrungsanträge werden in Form von Übersichtslisten angezeigt. Der Aufruf erfolgt innerhalb der Verbandsverwaltungskomponente über die Ordnerauswahl "Auszeichnungen" und anschließend die Auswahl "Ehrungsanträge". Die Arbeitsmappe enthält Filter, die es ermöglichen, die vorhandenen Ehrungsanträge nach verschiedenen Kriterien zu selektieren:

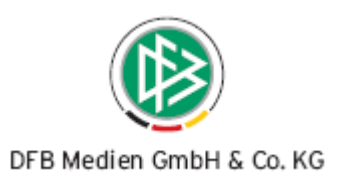

- Name der zu ehrenden Person
- Status
- Zeitraum
- Ehrungsbezeichnung
- **Bearbeiter**

#### **2.7 Statistische Ehrungsauswertungen**

Für den Ehrungsbereich stehen unterschiedliche statistische Auswertungen zur Verfügung. Sie werden aufgerufen aus dem Ordnerverzeichnis unter dem Punkt "Auszeichnungen" und dann "Statistische Ehrungsauswertungen". Sie können vier verschiedene Auswertungen vornehmen (nach Ehrungsart, nach Ehrungsgruppe, nach Ehrungsbereich und nach Ehrungsanträgen insgesamt). Durch die Angabe eines "Von Datum" und eines "Bis Datum" kann ein Zeitraum festgelegt werden, mit dessen Hilfe beispielsweise Jahresstatistiken erzeugt werden können. Es ist zusätzlich möglich, aus einer Liste mit den Auswahlmöglichkeiten Ehrungstermin, Antragseingangsdatum, Verleihungstermin, Entscheidungsdatum, Datum der Weiterleitung, Druckdatum der Dokumente, Versanddatum der Dokumente / Ehrungsmaterial das Bezugsdatum auszuwählen. Standardmäßig ist das Bezugsdatum der Ehrungstermin. In einer listenähnlichen Darstellung werden alle Ehrungen mit der Anzahl der Häufigkeit untereinander aufgeführt. Die Liste enthält am Ende eine Summenzeile.

# **2.8 Ehrungen im Kontext einer Person anzeigen, erfassen und bearbeiten**

Alle Ehrungsanträge für eine Person werden in Form einer Übersichtsliste dargestellt. Diese Übersichtsliste wird im Kontext der Person angezeigt (siehe dazu Kapitel 3.2.5).

#### **2.9 Wiedervorlagemappe**

Die Wiedervorlagemappe ist eine spezielle Form der Arbeitsmappe. Sie enthält je nach Fälligkeit die entsprechenden Ehrungsanträge. Der Aufbau der Wiedervorlagemappe entspricht der Übersichtsliste der Ehrungsanträge, ergänzt um die Spalte "fällig in". Der Aufruf der zu bearbeitenden Anträge erfolgt innerhalb der Verbandsverwaltungskomponente über die Ordnerauswahl "Wiedervorlagemappe" mit den Unterordnern "abgelaufen", "heute", "morgen", "in 7 Tagen", "in 14 Tagen" und "später".

Bei der Wiedervorlagemappe besteht die Möglichkeit direkt über die Eingabe der Antragsnummer, den Ehrungsantrag zur Bearbeitung zu öffnen oder eine Auswahl in der Liste der Bearbeitung (heute, gestern, seit gestern, vorgestern, seit vorgestern, vor 7 Tagen, vor 14 Tagen) zu treffen. Es werden lediglich Anträge ausgewertet, die den Status "in Prüfung" oder "beantragt" haben.

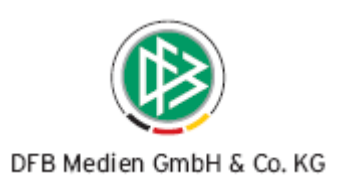

# **2.10 Export und Druck von Übersichtslisten**

Für die erzeugten Übersichtslisten im Bereich der "Ehrungsanträge", der "Ehrungsliste" und der "Wiedervorlagemappe" steht eine Export- und Druckfunktion zur Verfügung.

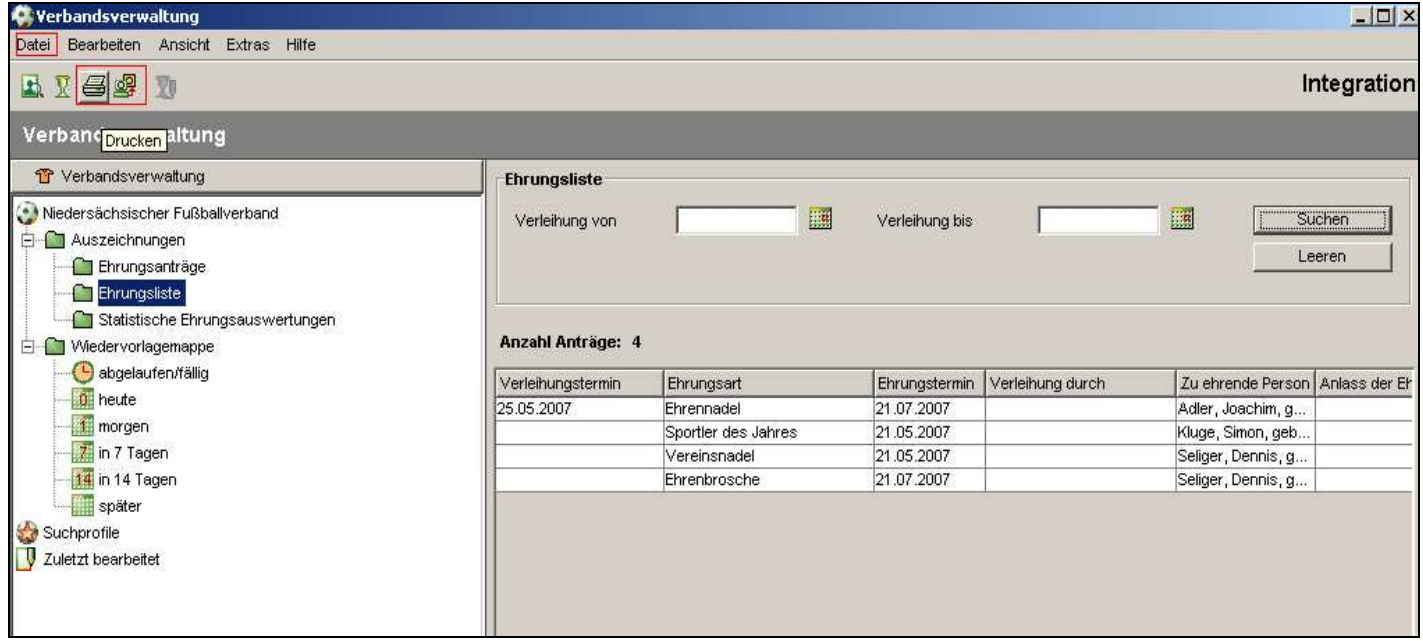

Abbildung 5 Ehrungsliste mit Standardreihenfolge

Der Export und Druck der Übersichtslisten kann auf drei verschiedene Weisen angestoßen werden.

1. Export- und Druckfunktion stehen über die Icons

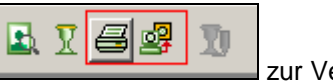

- 
- 2. Über den Menüeintrag "Datei"  $\rightarrow$  "Drucken" bzw. "Export"
- 3. Alternativ über das Tastaturkürzel "Alt+D" bzw. "Alt+E"

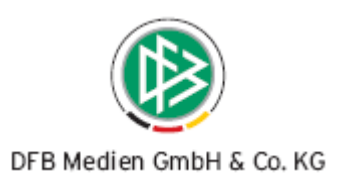

# **3. Personen**

Der Personenerfassungsdialog entspricht der Bearbeitungsmaske, wie sie bereits in der Lizenzverwaltung und im Passwesen realisiert wurde. Zusätzlich sind weitere Karteireiter implementiert, die in den weiteren Kapiteln beschrieben werden. Die Erfassung von Personen vollzieht sich in einem definierten Kontext. Vor jeder Neuanlage ist eine Personensuche vorgeschaltet. Der Dialog zur Bearbeitung einer Person kann über die in der Verbandsverwaltung implementierte Personensuche aufgerufen werden. Im Ehrungsantrag steht ein Icon zur Auswahl, welches den "Person bearbeiten" Dialog der zu ehrenden Person aufruft.

Achtung: Alle im DFBnet bearbeiteten Personen befinden sich in einem gemeinsamen Datenbestand. Dies gilt ebenfalls für die Personen, die innerhalb der Verbandsverwaltung bearbeitet oder neu angelegt werden.

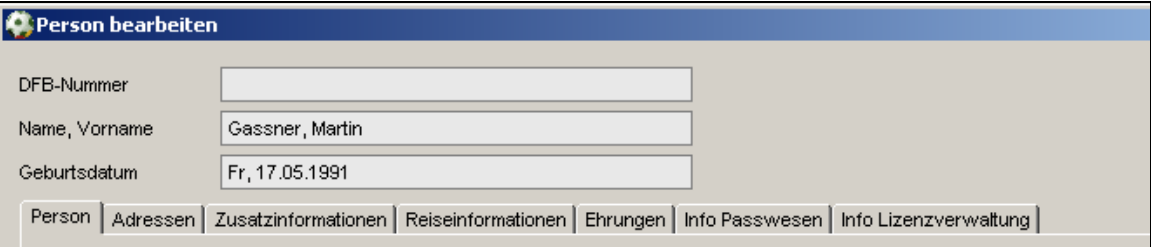

#### **3.1 Personensuche**

Die Personensuche ist eine Funktion, um eine bestimmte Person innerhalb der Verbandsverwaltung nach verschiedenen Kriterien auszuwählen, anschließend zu bearbeiten oder sich die Daten der Person anzeigen zu lassen. Zur Neuanlage von Personen wird eine Personensuche vorgeschaltet. Der Aufruf der Personensuche erfolgt aus dem Kontext der Ehrungsantragsbearbeitung heraus oder über das Icon "Personensuche" in der Symbolleiste. Als Filterkriterien sind die Werte Name, Vorname und das Geburtsdatum implementiert. Als Ergebnis werden die Daten von allen Personen in Form einer Liste angezeigt, die den Sucheingaben entsprechen.

# **3.2 Beschreibung der Karteireiter für den Bearbeitungsdialog Personen**

Der Dialog zur Bearbeitung und zur Erfassung einer Person besteht momentan aus 10 Karteireitern:

Person, Adressen, Zusatzinformation, Reiseinformationen, Ehrungen, Info Passwesen, Info Lizenzverwaltung. Standardmäßig ist der Reiter "**Person**" geöffnet. Er enthält alle Datenfelder, die für die Erfassung einer Person unbedingt ausgefüllt werden müssen.

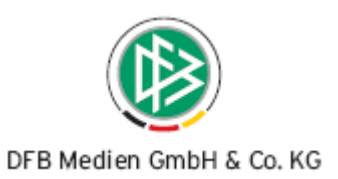

#### **3.2.1 Karteireiter Personen**

Der Personenerfassungsdialog entspricht der Bearbeitungsmaske, wie sie bereits in der Lizenzverwaltung und im Passwesen realisiert ist. Er unterteilt sich in zwei Bereiche, in den Bereich für die persönlichen Daten (Grunddaten), sowie die Adress- und Kontaktinformationen der primären Adresse. Der Karteireiter "Personen" ist standardmäßig aufgeblendet. Bei der Neuerfassung einer Person sind die Felder Status, Name, Vorname, Geburtsdatum, und Geschlecht im ersten Bereich einzugeben. Im zweiten Bereich des Karteireiters muss die primäre Adresse gespeichert werden. Als Pflichtfelder sind "Kontakttyp", "Straße", "Land", "PLZ", "Ort" und "Nachrichten bevorzugt" zu füllen. Nachdem der Button "Speichern" betätigt wurde, wird der Bearbeitungsdialog zur Personenanlage geschlossen und die Bearbeitung des Ehrungsantrags kann fortgesetzt werden.

# **3.2.2 Karteireiter Adressen**

Auf dem Karteireiter "**Adressen**" werden in einer Übersichtsliste alle Adressen der zu verwaltenden Person angezeigt. Die einzelnen Adresseinträge können markiert und anschließend bearbeitet werden. An der rechten Seite der Übersichtsliste sind drei Action Button vorgesehen für die Neuanlage einer Adresse, das Löschen und das Bearbeiten eines Eintrags. Für die Funktionen "Neuanlage" und "Bearbeiten" öffnet sich ein Detailfenster. Anlehnend an die Handhabung von VIP-Adressen in der Lizenzverwaltung können in der Verbandsverwaltung VIP-Adressen bearbeitet und gelesen werden. Dafür muss dem Benutzer die Rolle "VIP-Person" vergeben werden.

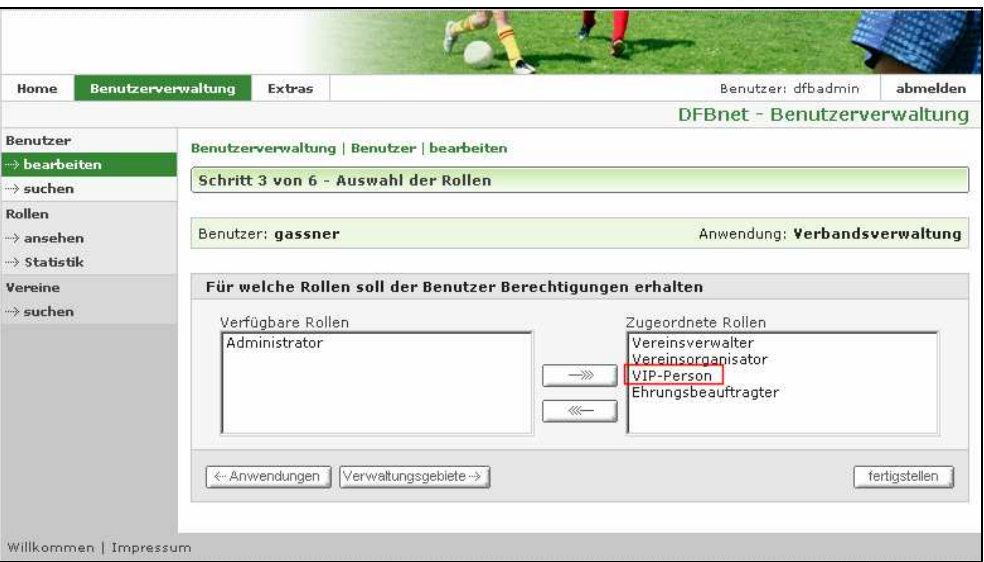

Abbildung 6 BV Rolle für die Bearbeitung von VIP-Adressen

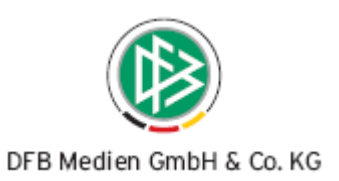

# **3.2.3 Karteireiter Zusatzinformationen**

Der Karteireiter "**Zusatzinformationen**" enthält zwei Blöcke. In dem ersten Block steht ein Textfeld zur Verfügung, um Notizen zu einer Person zu erfassen. Die Informationen sind nur mandantenspezifisch und in der Verbandsverwaltung sichtbar. Im zweiten Block kann eine digitale Unterschrift und ein digitales Passfoto hinzugefügt werden. Es sind zwei Action Button implementiert ("Hinzufügen" und "Löschen"), die digitalen Bilder werden sofort hinzugefügt bzw. gelöscht, die Informationen müssen nicht mit "Übernehmen" gespeichert werden.

# **3.2.4 Karteireiter Reiseinformationen**

Der Karteireiter "**Reiseinformationen**" besteht aus zwei Blöcken. In dem ersten Block können Informationen zur Bahnkarte gespeichert werden, in dem zweiten Block können Fluginformationen gespeichert werden. Falls eine Bahnkarte aus der ListBox ausgewählt wird, muss zusätzlich die Nummer und das Gültigkeitsdatum erfasst werden.

# **3.2.5 Karteireiter Ehrungen**

Der Karteireiter "Ehrungen" zeigt in einer Übersichtsliste alle Ehrungen, die die Person schon erhalten hat an. An der rechten Seite der Ehrungsliste sind zwei Action Button implementiert ("Hinzufügen" und "Ändern"). Wird ein Eintrag aus der Übersichtsliste ausgewählt, so kann ein Antrag bearbeitet werden oder es kann auch in diesem Kontext ein weiterer Antrag erfasst werden. Nach der Speicherung des neuen Ehrungsantrags wird dieser in der Übersichtsliste auf dem Karteireiter "Ehrungen" im Bearbeitungsdialog für die Person angezeigt.

#### **3.2.6 Karteireiter Info Passwesen**

Der Karteireiter "**Info Passwesen**" ist in zwei Bereiche unterteilt. Im ersten Bereich werden alle Spielberechtigungen der Person in Form einer Übersichtsliste angezeigt. Im zweiten Bereich werden alle Verträge der Person angezeigt. Die Übersichtslisten sind in der gleichen Form wie im Passwesen aufgebaut.

# **3.2.7 Karteireiter Info Lizenzverwaltung**

Auf dem Karteireiter "**Info Lizenzverwaltung**" werden alle Lizenzen der Person in Form einer Übersichtsliste angezeigt. Die einzelnen Spalten sind identisch mit denen aus der Lizenzverwaltung.

\*\*\*